# *RomTech ReadMe*

Thank you for purchasing this program. We hope you will enjoy the learning experiences presented in our software. Here are a few things you may need to know before using your new program. Please read the **What's new...** section if you are a current user; it outlines the major changes.

Enjoy the program!

## **Using Write to View This Document**

To make this document easier to read, you can enlarge the Write window to its maximum size. To do so, click the Maximize button in the upper-right corner of the window. Or open the Control menu in the upper-left corner of the Write window (press ALT+SPACEBAR), and then choose the Maximize command.

To move through the document, press PAGE UP or PAGE DOWN. Or click the arrows at the top and bottom of the scroll bar along the right side of the Write window.

To print the document, choose Print from the File menu.

For Help on using Write, press F1.

This file contains information which may be of use if you have any problems or questions concerning your new program.

## **Contents -**

What's new...

Program Hardware Requirements

Video for Windows

Installing the Video for Windows Runtime

Video for Windows 1.1a Release Notes (from Microsoft)

Credits...

## **What's new...**

Here's a list of the additions you asked for...

(1) Information can now be sent to your printer or the clipboard.

(2) New program graphics.

(3) New navigational methods; get to a state's information screen from virtually anywhere in the program.

(4) Buttons not available at certain times are ghosted (gray).

(5) State and city detail maps are in 256 colors; they're now easier to read.

(6) Certain actions in the program have been mapped to

the keyboard. Below is a table showing the keyboard mapping.

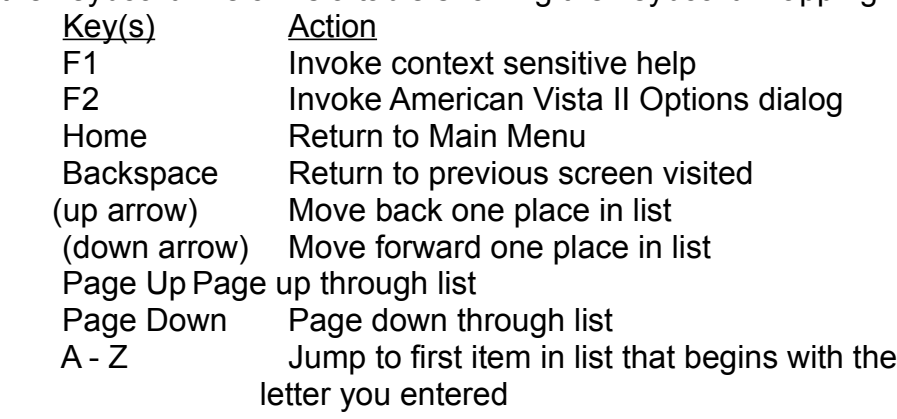

(7) Program content has been updated. There are now almost 1,000 pictures, plus 30 minutes of movies, and a narrated historical document section.

Another feature included in this program is the "Quick Jump" option. This option allows you to quickly "Jump" to anywhere in the program. You can find and view information quickly by using the Quick Jump button from the Options dialog box.

Again, enjoy the program!

## **Program Hardware Requirements -**

 This program requires an MPC or a computer with 256 color, 640x480 video, and a CD-ROM drive and sound card which meet MPC specifications.

 To determine if Windows is currently in the 256 color, 640x480 video mode, double-click the Windows Setup application in the Main program group. The first line is Display:, which should show "640x480, 256 colors" mode. VGA and SVGA are NOT this mode!

Note: Numbers of colors greater than 256 are fine; i.e. 32K, 64K, 16M. Resolutions greater than 640x480 are also fine, BUT the program will NOT be full screen.

 To determine if you have a sound card installed properly, doubleclick the Control Panel in the Main program group, then the Sound applet. If the Test button is 'grayed out', this means that either there is no card installed or Windows cannot "talk" to it.

 Check with your Windows manuals and sound card documentation to correct any problems before running this program. Different video adapters use different methods of mode selection. Check the documentation for your video adapter or computer to determine how to change the mode, if needed.

## **Video for Windows -**

 This software program requires the Video for Windows version 1.1 software extensions be properly installed on your computer. This is a set of drivers and programs Microsoft has developed to allow correctly equipped computers to play motion video. Once installed, our program, and anyone else's, will have access to needed system programs. If you already have version 1.0 of Video for Windows on your computer, you will GREATLY benefit from the increased performance version 1.1 will give you. Also, version 1.0 did not include certain pieces we require, such as the Cinepak video compression/decompression (CODEC) and the Microsoft Sound Mapper.

 We have attempted to install Video for Windows 1.1e as carefully as possible. There are many software programs available for MPCs, as well as hardware upgrades. This leads to different levels, or versions, of system software installed on an end-user's computer. If the installation program found a version of Video for Windows already on your computer, it asked you if you would like to install the Video for Windows 1.1 Runtime. If you said "NO" and are unsure what version of Video for Windows is currently installed, you can check to see if the correct file(s) exist as follows:

- 1. Run the **Control Panel** (found in the Main program group)
- 2. Run the **Drivers** applet
- 3. Look for an installed driver called **SuperMac Cinepak Codec** If the line DOES exist, continue; if not see *Now what?* below.
- 4. Double-click the line **SuperMac Cinepak Codec** If the version displayed is 1.5 or later, continue; if not see *Now what?* below.
- 5. Press OK to close the version window.
- 6. Look for an installed driver called **[MCI] Microsoft AVI Video** If the line DOES exist, continue; if not see *Now what?* below.

7. If you made it to this step, you have what is needed to run the program. Enjoy...

## *Now what?*

It appears you do not have either the needed version of Video for Windows or it is not installed at all. You will need to install the

Video for Windows 1.1 Runtime.

## **Installing the Video for Windows 1.1 Runtime -**

 You do not need to re-install this RomTech program; you only need to install the runtime. Do so as follows:

1. Insert the RomTech CD-ROM disc into your CD-ROM drive.

2. From within Windows Program Manager, choose the **Run** command from the **File** menu.

3. From the Run dialog, enter your CD-ROM drive letter followed by the words: \RUNTIME\SETUP.

 For example, if the CD-ROM is in drive D:, then you would type **D:\RUNTIME\SETUP**

4. Choose **OK**.

## **Video for Windows 1.1a Release Notes**

#### **Documentation Updates -**

- 1. You might see a "profiling display" message after installing or changing the display driver. This is normal. The system is determining the fastest method to access your display driver.
- 2. If you have upgraded from Video for Windows 1.0 to 1.1, and do not have an Intel Action Media II card or do not have Adobe Premiere installed on your system, you might get better performance playing your old Indeo (version 2.1) AVI files by changing the VIDC.RT21 entry in the [Drivers] section of your SYSTEM.INI file. Change the entry from INDEO.DRV to INDEOV.DRV. Refer to SYSINI.WRI for more information on how to modify your SYSTEM.INI file.
- 3. If your Windows 3.1 or 3.11 REG.DAT file is damaged or lost, you can restore the Video for Windows information in the file by using the following procedure:

 In File Manager, double-click the following files in the SYSTEM directory of your Windows directory. Double-click the files in the following order: 1. MPLAYER.REG

2. OLE2.REG

3. CLEANUP.REG

#### **Operating and Performance Tips -**

1. If your computer uses the double buffering feature of MS-DOS 6, AVI files may play slowly on your computer. If your CONFIG.SYS file contains command that starts SMARTDRV with the DOUBLE\_BUFFERING parameter, add the /L switch to the SMARTDrive command in your

#### AUTOEXEC.BAT file.

 If adding the /L switch doesn't increase the playback speed enough, try removing the DOUBLE\_BUFFERING parameter altogether. Before you remove DOUBLE\_BUFFERING parameter, consult your Windows documentation or MS-DOS Help to determine whether your computer needs the parameter to run correctly.

- 2. If you use older versions of Windows Sound System and other drivers, the audio may be out of synch with the video. Obtain updated Windows Sound System drivers from the Windows Driver Library (WDL). (For more information about the WDL, contact Microsoft Product Support.) For third party drivers, contact your audio board manufacturer's technical support department to get an updated driver.
- 3. If your computer uses the Et4000 chipset, runs a VGA driver, and full-screen playback does not work correctly, add the following line to the [386Enh] section of your SYSTEM.INI file:

#### SysVMInSecondBank=FALSE

- 4. If you use a Sound Blaster Pro driver, and use Media Player to play certain AVI files with a 16-bit, 22khz file format, the files will play incorrectly. The audio will play first, and then the video will play. To fix this problem, contact your sound board manufacturer for an updated driver.
- 5. Some Turtle Beach drivers play 44 khz stereo MSADPCM files incorrectly. If you are having problems playing these files, contact Turtle Beach for an updated driver.
- 6. If you install the Microsoft Multimedia Pack after installing Video for Windows, you need to update the Media Player information in the registry. To do so, carry out the following procedure:
	- 1. Start File Manager and switch to the Multimedia Pack CD drive.
	- 2. In the root of that drive, double-click the MPLAYER.REG file.
- 7. Versions of ATI's video accelerator prior to 2.1 do not work well with Video for Windows version 1.1. Installing the accelerator software after installing Video for Windows can overwrite Video for Windows version 1.1 components with components from the previous version. Avoid installing any version of the video accelerator unless it is specifically noted to be compatible with Video for Windows version 1.1.

 The vidc.rlec=ativdacc.drv entry in the [installable compressors] section of the SYSTEM.INI file can cause problems when playing large RLE compressed movies. Remove this entry from the SYSTEM.INI file.

For update drivers, contact ATI Technologies Inc.

## **Credits**

Developed in cooperation with the University of Pennsylvania Museum of Archaelogy and Anthropology, Philadelphia, PA.